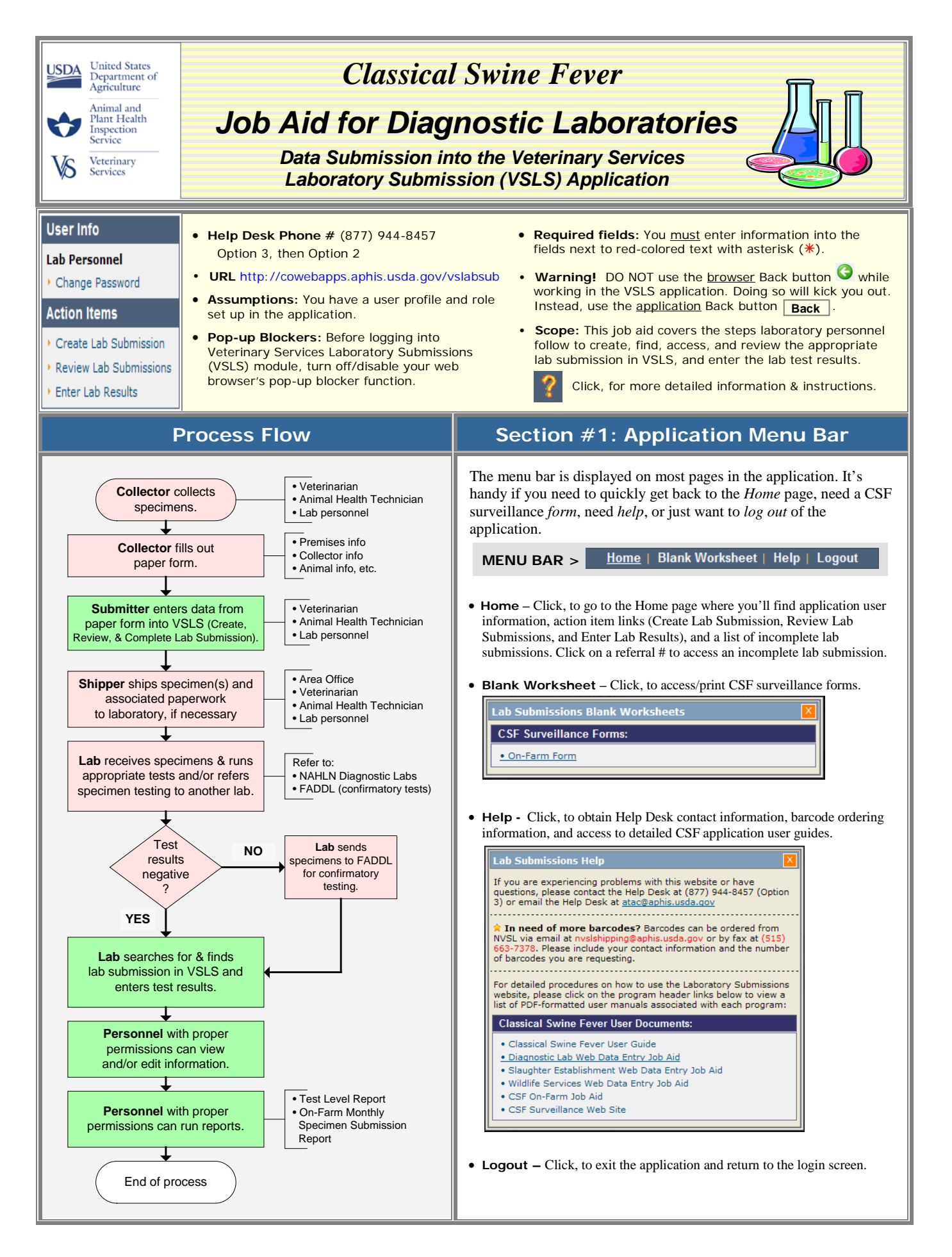

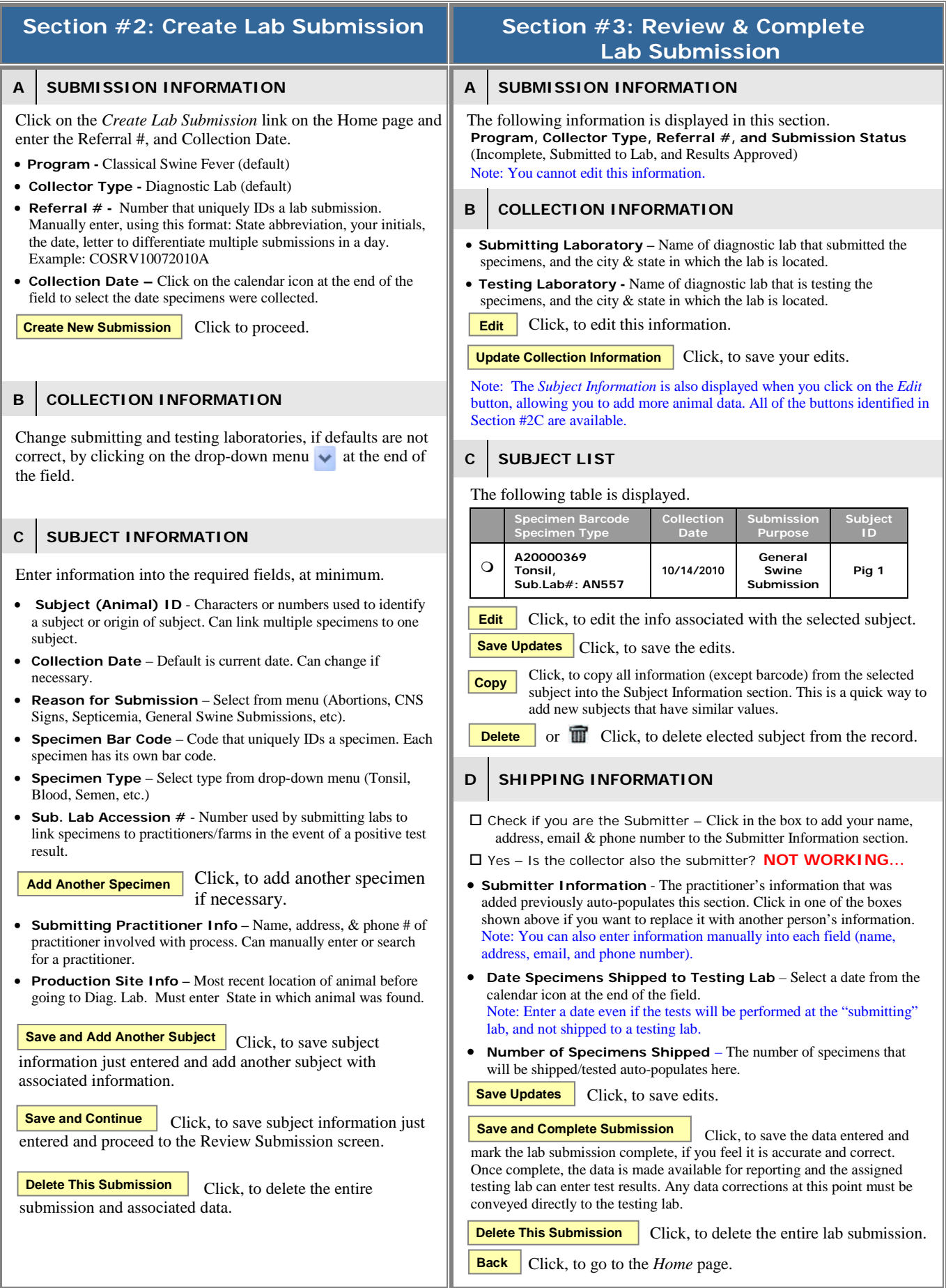

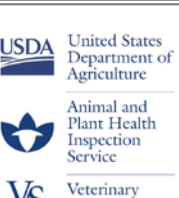

Services

# *Classical Swine Fever*

# *Job Aid for Diagnostic Laboratories*

 *Data Submission into the Veterinary Services Laboratory Submission (VSLS) Application*

## **Section #4: Search for Lab Submission**

- Access the VSLS application using the URL shown on page 1.
- Login with your *User ID* and *Password*.
- Click, *Enter Lab Results*, under Action Items.
- A search screen is displayed; enter or select specific information to find the lab submission you are looking for.

#### **A SEARCH CRITERIA**

#### Note:

If you enter information into multiple search criteria fields, you are being very specific; that will produce a fairly short results list.

On the other hand, if you enter information into only one field, the results list will be much longer, causing you to hunt a little more for the correct lab submission.

### *Required fields*

The *Program* field is the ONLY mandatory field. All other fields are optional.

#### *Pull-down menu fields*

If you want criteria in these fields, you must select one of the choices – you cannot manually enter information.

#### *Fields with no pull-down menu*

If you want to add specific information into these fields, you can manually enter it or use the calendar for dates.

- If you don't know specific information, you can leave the field blank or enter wildcard %.
- If you know partial information, you can use the wildcard before or after letters or numbers. Example: You know the bar code ends in the numbers 367; you can enter **%367**.

### **B SEARCH FIELDS**

- **Program -** Classical Swine Fever Program (default ).
- **Collector Type –** Select Diagnostic Lab.
- **Referral # -** The State abbreviation, initials of data entry person, and the current date (e.g. TXJCS09282010 for Texas, Jay Carl Stone, Sep28 2010).
- **Specimen Barcode (number) –** Barcode associated with a specimen.
- **Test Result Status** Menu choices are Results Incomplete, Results Waiting Confirmation, and Results Approved.
- **Collection Date Between** Select dates from the calendars, or manually enter dates ( mm/dd/yyyy).
- **Collection State** State in which the specimen was collected.
- **Practitioner (Last,First) –** Last & first name of person who collect the specimen.
- **Sub.Lab Accession # -** This number refers to a field on the Diagnostic Lab paper form. The number is used by submitting laboratories to link specimens/tissues to practitioners/farms in the event of a positive test result.

 Click, to invoke the search, based on criteria entered. **Search**

Click, to clear the search fields. **Reset Search Criteria**

Click, to leave the *Lab Submission Search* screen and go to the *Home* page. **Cancel**

#### **C SEARCH RESULTS**

Search results are displayed in table format, as shown below.

#### Results 21 - 30 of 33 <<previous | Page  $1 2 3 4$  | next >>

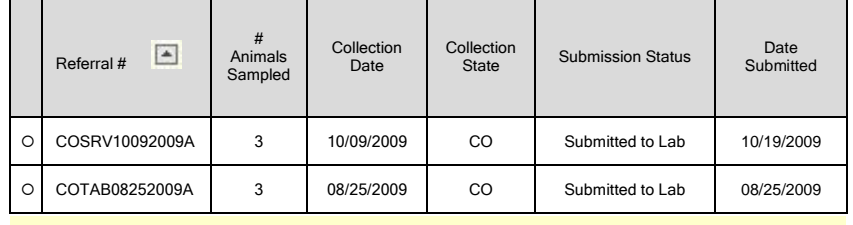

Note: The arrow identifies the column that is being sorted. A down arrow indicates it is sorted in descending order, and an up arrow indicates it is sorted in ascending order.

- Navigate the list by clicking on *previous, next, or the page number*.
- Sort the list by clicking on a column header. The first time you click, it sorts the current list of submissions (by that column) in ascending order; click again and it sorts in descending order.
- Select a lab submission by clicking in the round radio-button in the far-left column, next to the appropriate referral number. You may notice extra characters after the basic referral number. These are used to differentiate multiple submissions by the same person on the same day.

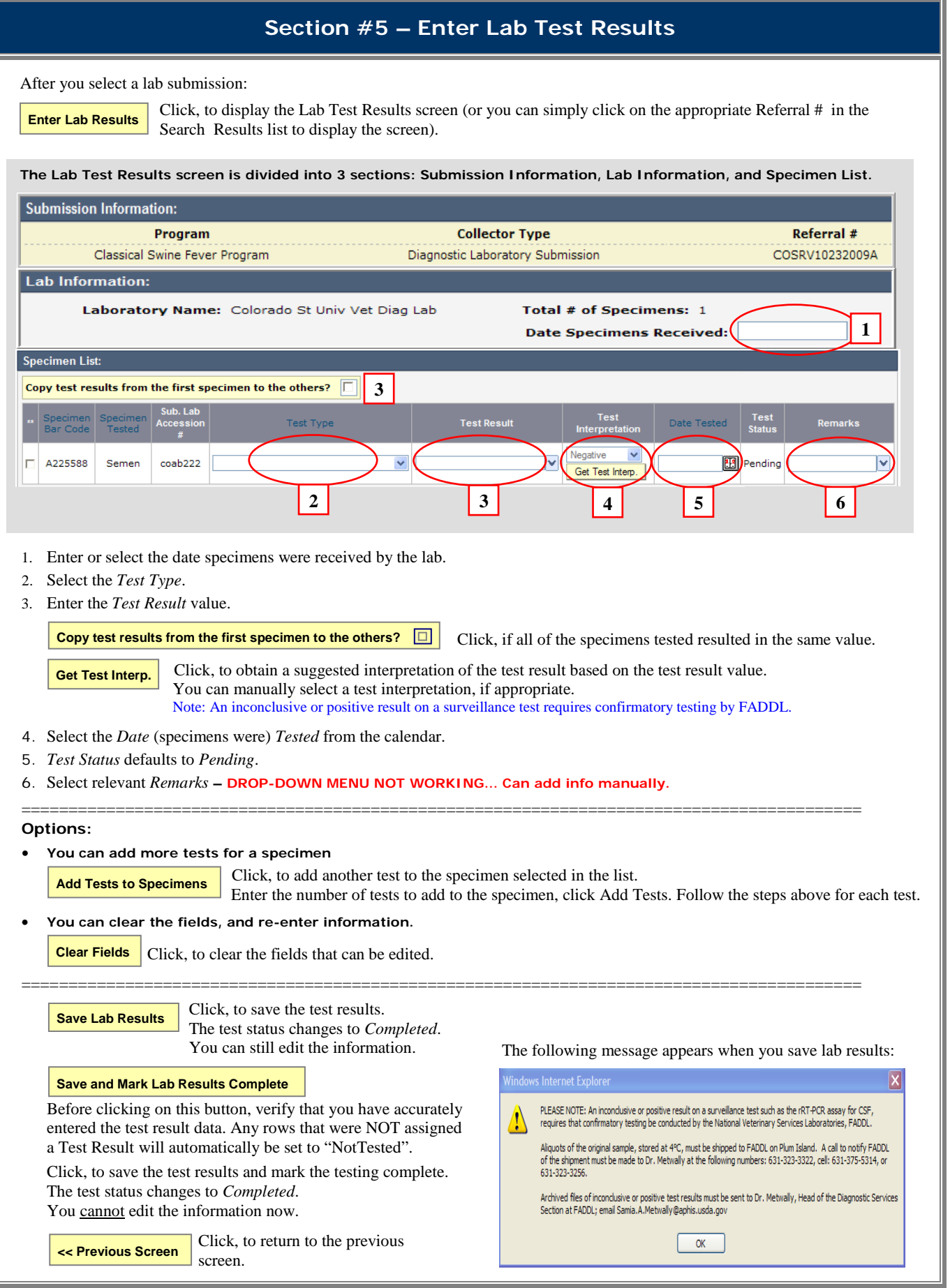